e-tokoから製品画像を取り込むことができます。

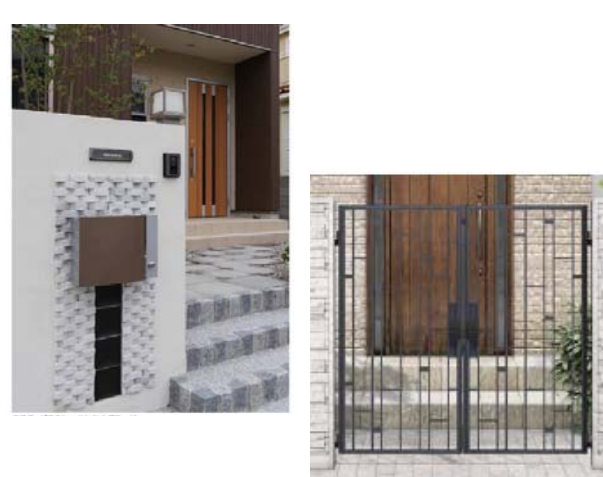

## 製品画像を取り込む方法

e-tokoサイトから画像をコピーしてCADに 取り込んでみましょう。

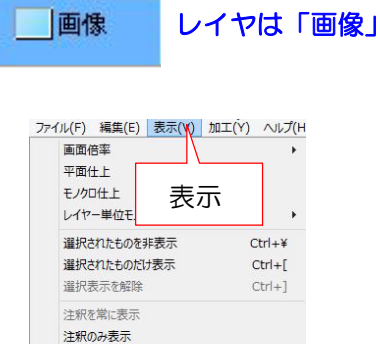

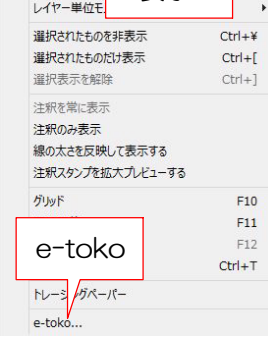

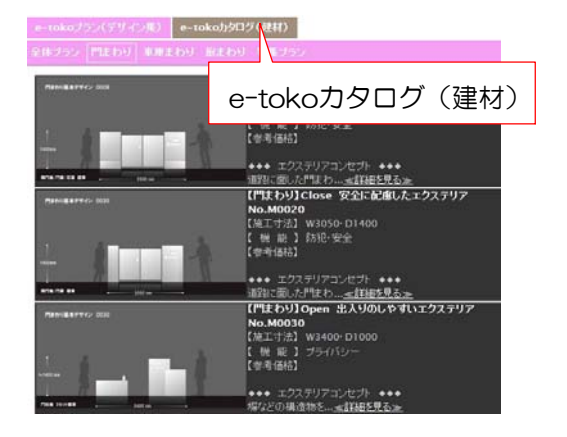

① e-tokoを開く

1:画像レイヤから表示メニューを選択し、 e-tokoを選択します。

2:e-tokoカタログ(建材)を選択します。

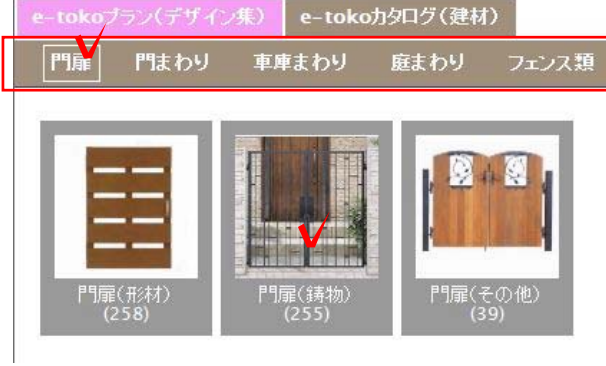

LIXIL WEBER

TOEX[(株)LIXIL) 三協立山(株) YKKAP 新日報(株)LIXIL] 四国化成工業 OnlyOne 港製器工業

**Op**one<br>*Opone* 

並び順|価格が安い|価格が高い|新着順

● ルナシス2型<br>● YKK AP

 $5,200 \overline{H}$ 

Д

門扉(铸物) LIXIL

ERZUE

«前へ |1 | 2 | 3 |…| 11 | 12 | 13 | 次へ »

<del>すけ</del><br>インス3型<br>YKK AP

 $\overline{\phantom{a}}^3$ 

e-tokoフラン(デザイン集) | e-tokoカタログ(建材) |

125,200円。<br>305,500円

**YKK** 

<u>・・・・・・・・。</u><br>■ シンブルモダン門扉レジー<br>■ 3型<br>■ YKK AP

## 3:門扉・門まわり・車庫まわり・庭まわり フェンス類の中から選択します。 ※今回は門扉の門扉(鋳物)を選択

4:メーカーを選び、使用する製品を選択しま す。

5:選択した製品の詳細が表示されます。 カタログを見るを選択します。

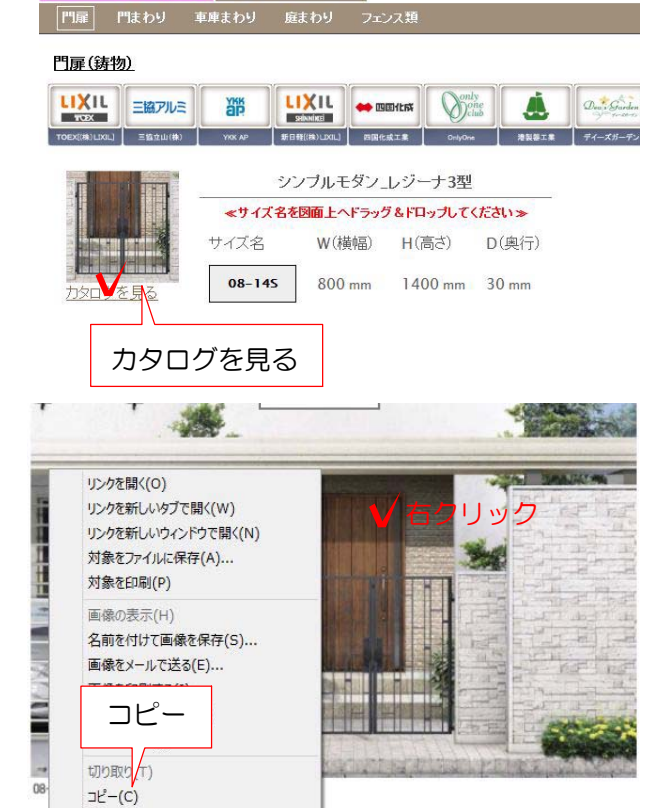

6:取り込みたい画像の上で右クリックします コピーを選択します。

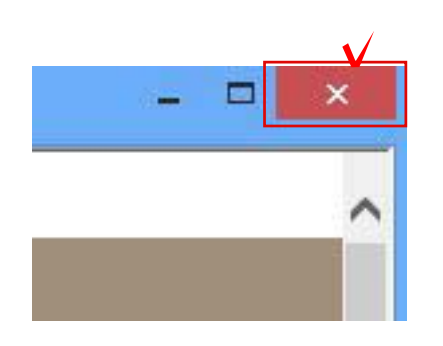

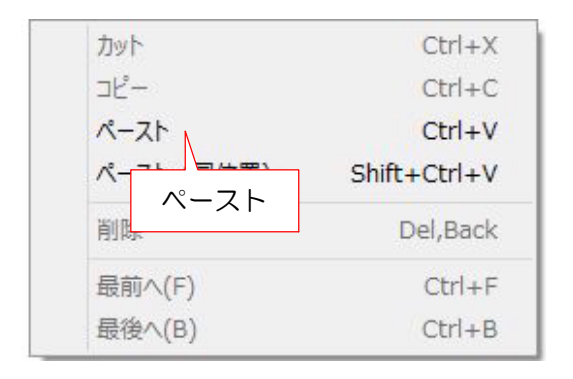

7:右上のXでインターネットページとetokoプランの画面を閉じます。

8:CADの画面上で右クリックしてペースト で配置します。